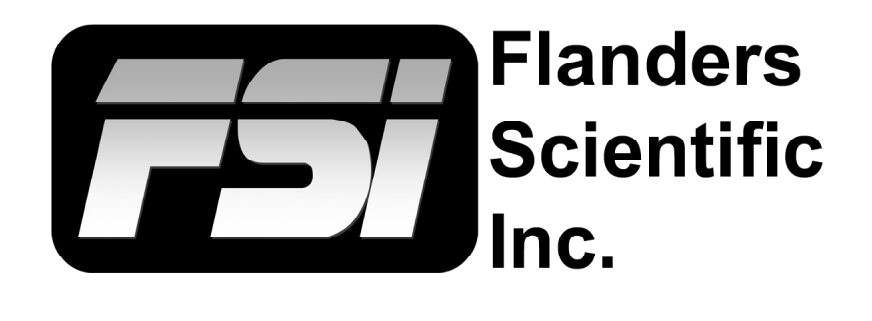

## **Colorimeter Offset Matrix Creation**

**CR100 & CR250 using CRI Utility**

Flanders Scientific, Inc. 6215 Shiloh Crossing Suite G Alpharetta, GA 30005 Phone: +1.678.835.4934 Fax: +1.678.804.1882 E-Mail: Support@FlandersScientific.com www.FlandersScientific.com

## **Colorimeter Matrix Creation CR100 & CR250 using CRI Utility**

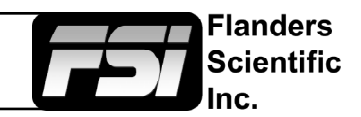

System

Profile

Profile 2

Profile 3

192.168.001.111

255.255.255.0

**Load Profile** 

 $\sqrt{\frac{1}{2}}$  Save Profile

Update Fim

Keypad LED

Chroma/Brig

Luminance II

**UDisk Mode** 

**IP Address** 

Subnet Mask

RS422 Addre

Language DHCP

Main Menu

Scopes & Audio Meters

Function

Video

Audio

Marker

Alarm

**OSD** 

GPI

System System Status

Support

Color Managem

Begin by setting your FSI monitor to the default profile. Menu > System > Load Profile > Default. When prompted, confirm by selecting Yes.

Bypass the 3D LUT in the monitor's Color Management menu. Color Management > LUT Bypass > 3D LUT.

Connect your CR-100 and CR-250 to your computer via USB.

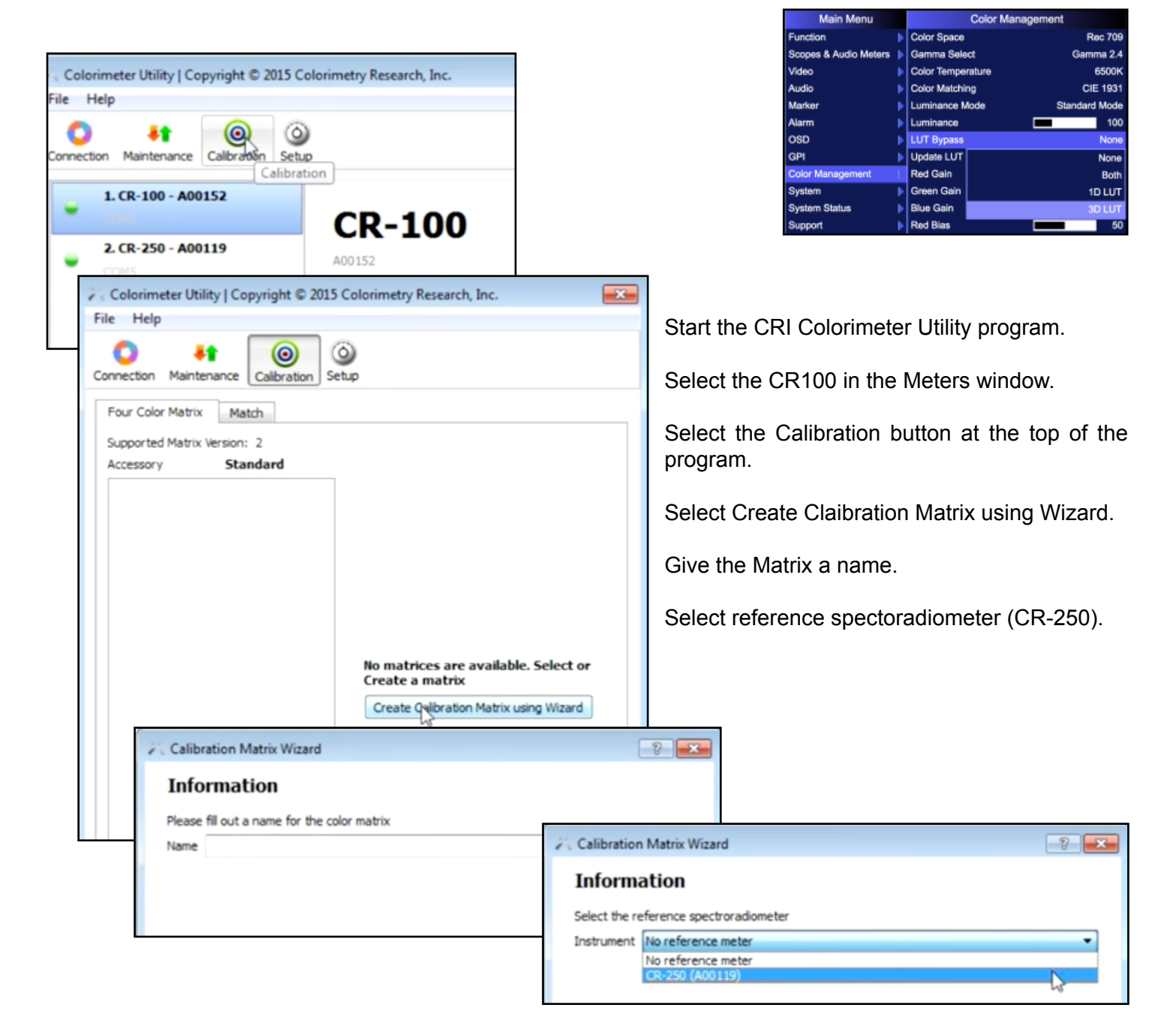

## **Colorimeter Matrix Creation CR100 & CR250 using CRI Utility**

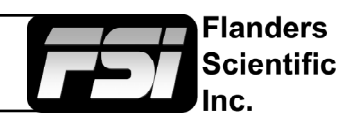

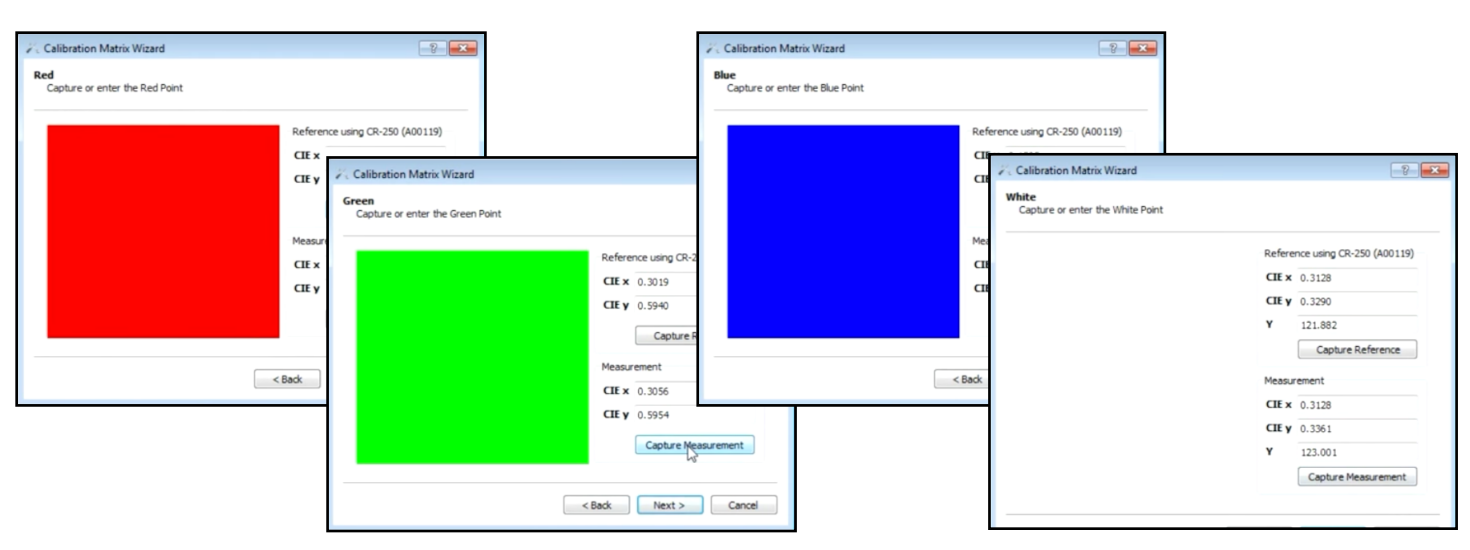

Take measurements using the CR250 and CR100 using the Capture Reference and Capture Measurement buttons in the Calibration Matrix Wizard. Select next to advance the wizard. You will measure Red, Green, Blue, and White test patches.

When your matrix is complete, select finished to close the Calibration Matrix Wizard.

You can test your matrix by selecting it in the Four Color Matrix list and pressing the Test button. Press the Capture Measurement button to once again measure Red, Green, Blue, and White test patches this time with the offset matrix applied to the CR100.

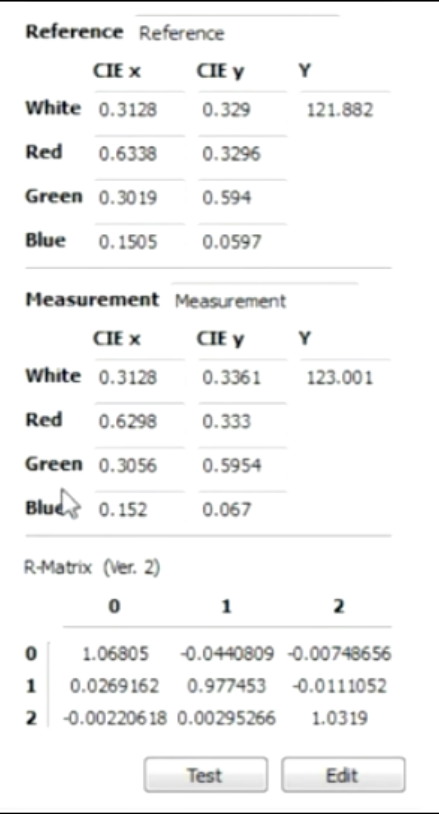